## **iPhone OS 3.0 Mail (iPhone & iPod Touch firmware 3.0 or higher)**

**Setup** 

1. From the Home screen, open "Settings" and select "Mail, Contacts, Calendars" from near the bottom.

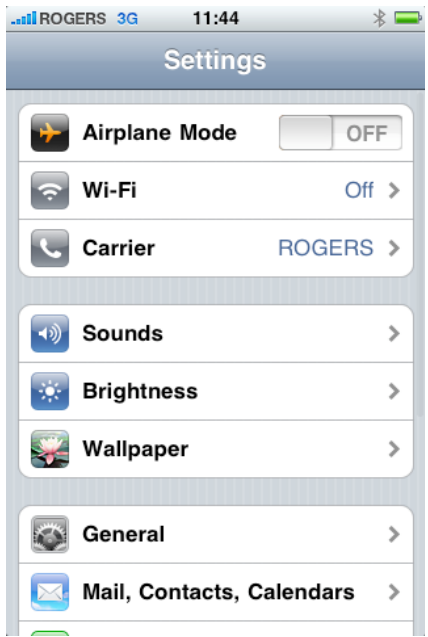

2. Select Add Account from under Accounts. You will see the following page. Select "Microsoft Exchange"

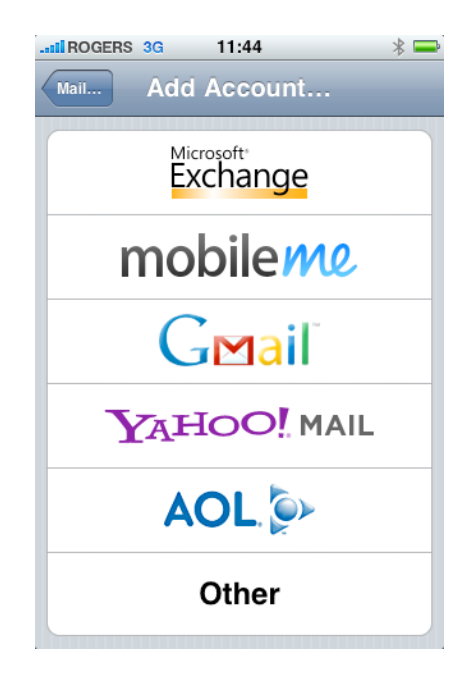

3. For the E-Mail field, enter your email address in the format

[firstname\\_lastname@carleton.ca.](mailto:firstname_lastname@carleton.ca) For the Domain field, enter cunet. For the username field, enter your CUNET username. For the password field, enter your CUNET password. For the description field, enter anything. The Description field is the name your account will show up as when you open the Mail application. Something short like "Exchange" is a good idea.

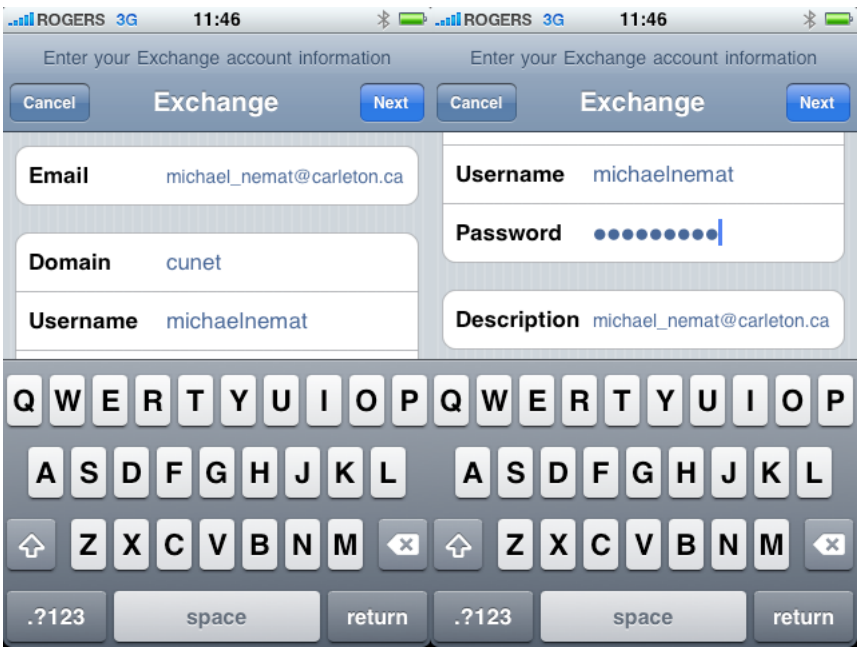

4. Press Next and after a few seconds you should have an additional field available to enter the server address. In the Server field, enter cumail.carleton.ca and press Next.

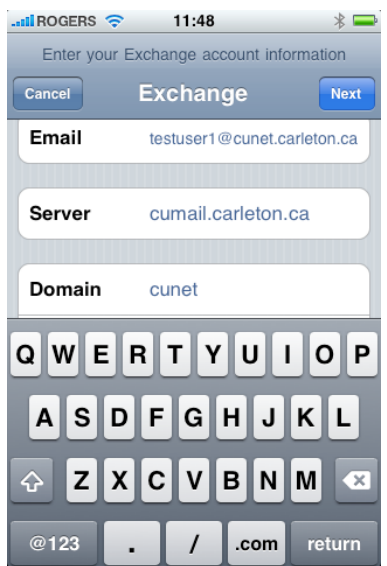

5. Turn on the services you would like to use with Exchange. They are all on by default and for the best experience, it is suggested that you leave them all on. Press Done.

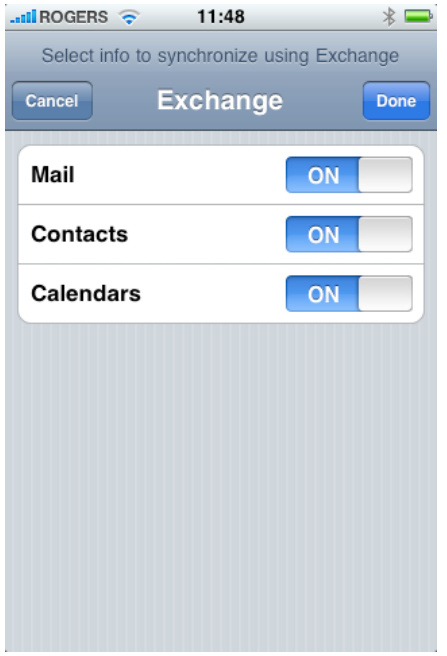

6. After you have pressed done and the account has been created, press the home button and open the Mail application. You should now see your exchange account in the list. To switch to Exchange from another mail account from inside Mail, simply press the navigation button at the top-left of the window until you reach the Accounts list.

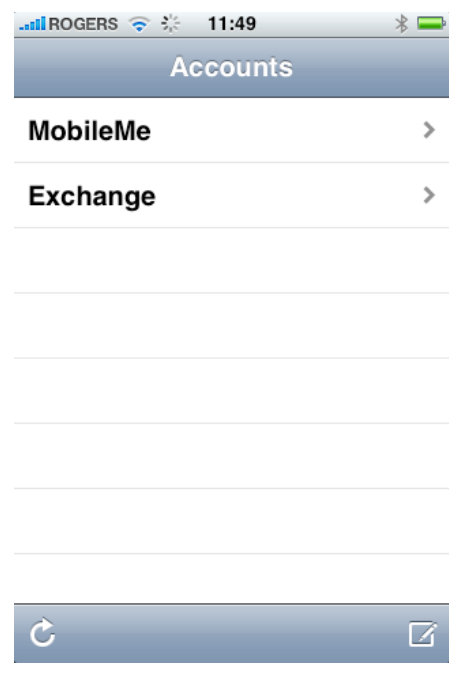

7. When you select Exchange, you should see a list of your Exchange folders. You can access all of your Exchange mail now.

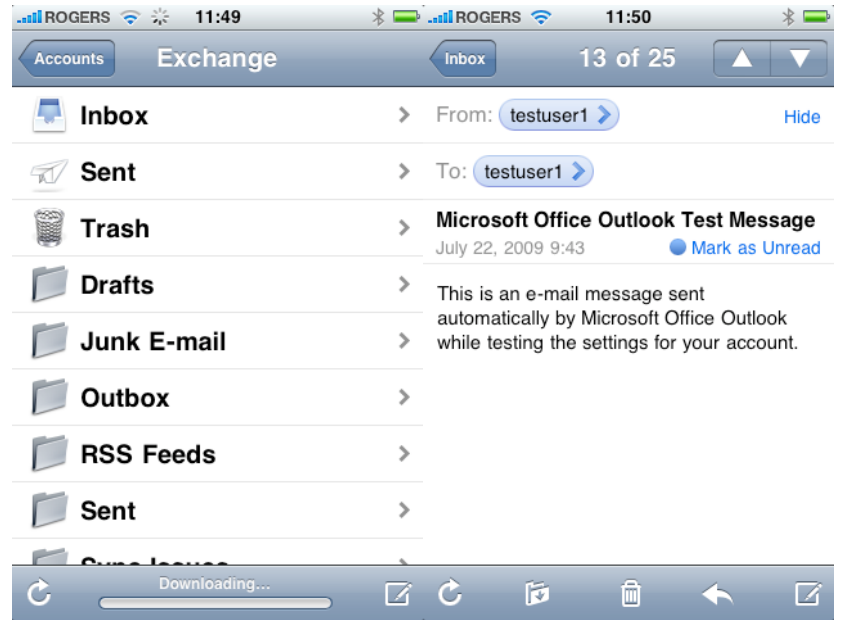

8. Calendar events and notifications are handled through the iCal and the Global address list is available through auto-complete in any fields inside Mail or through the Contacts application (not shown in this guide, but it does work flawlessly).